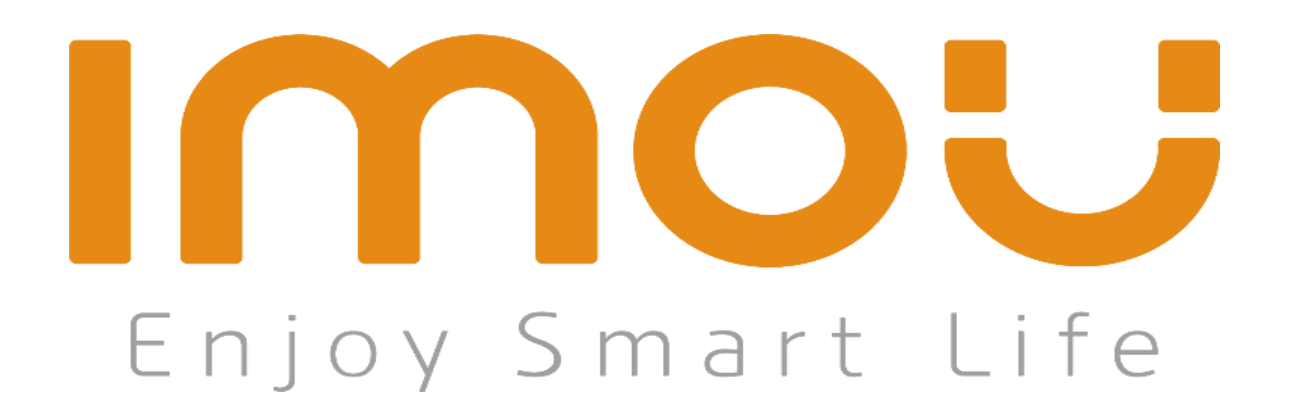

# คู่มือการใช้งานกล้อง IMOU ฉบับภาษาไทย

#### <<กลับสู่หน้าแรก

<span id="page-1-0"></span>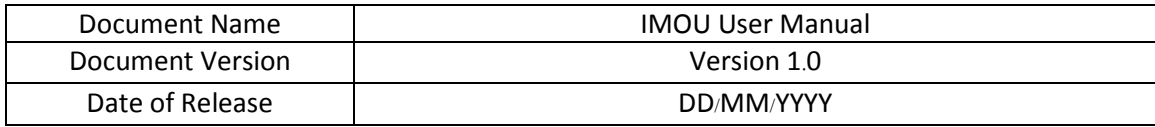

# สารบัญ

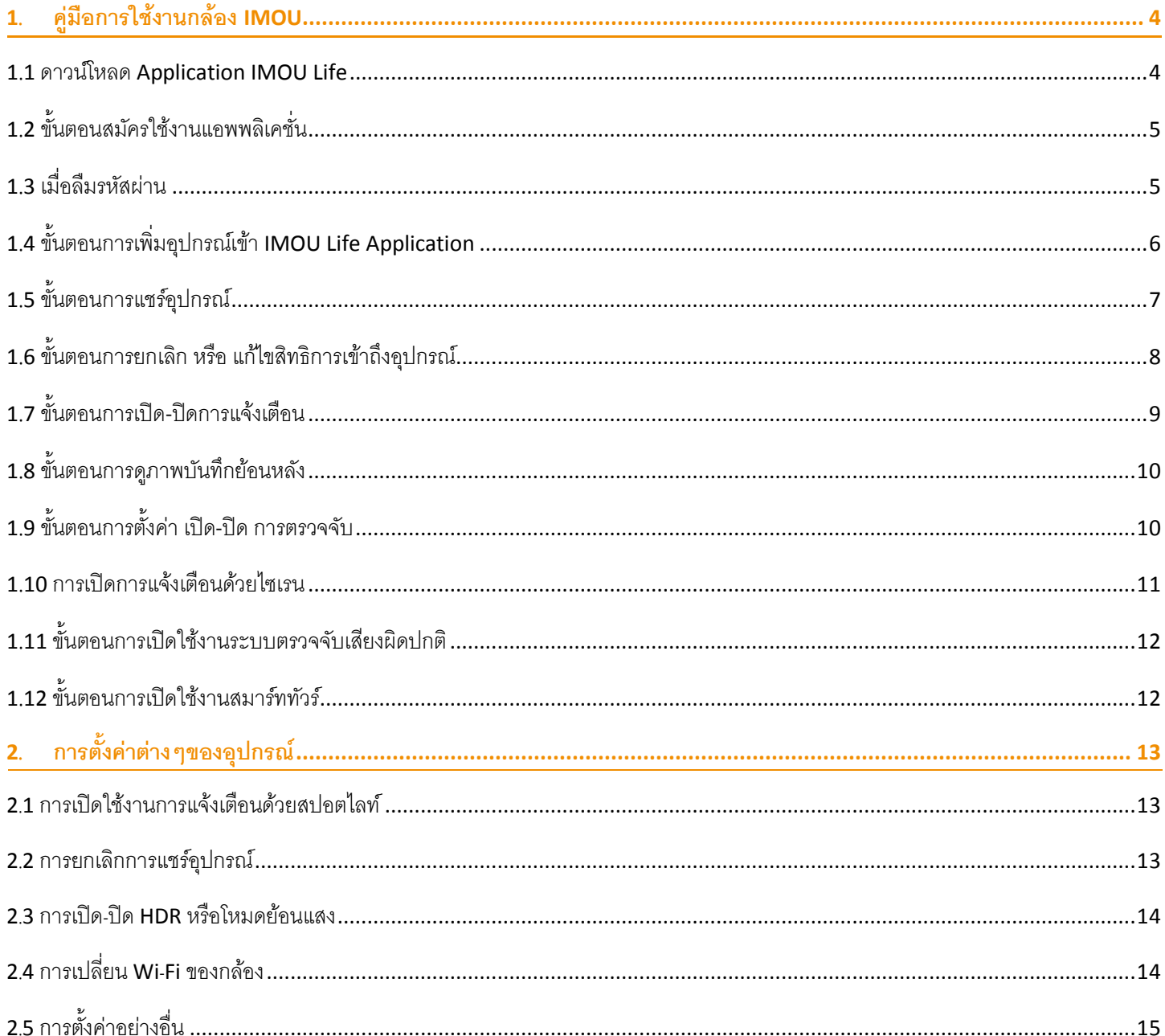

# **IMOU**

**USER MANUAL IMOU** | Version 1.0

#### <<กลับสู่หน้าแรก

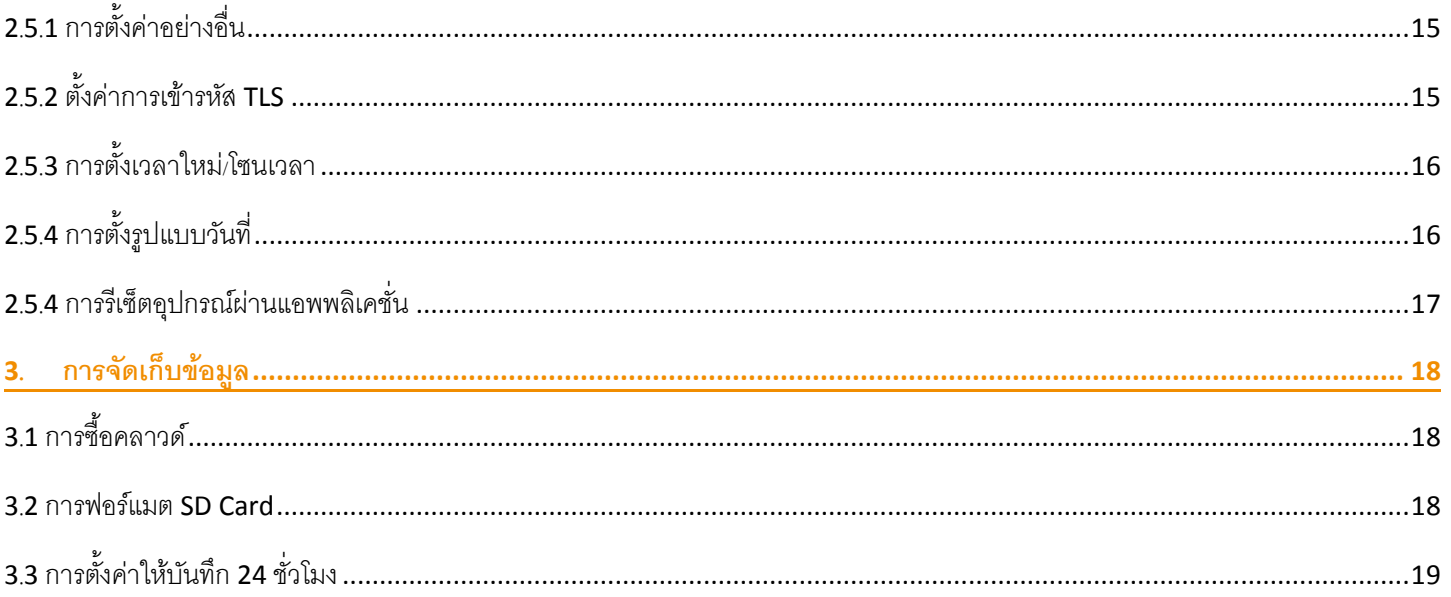

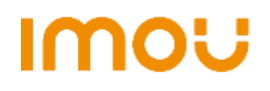

#### <<[กลับสู่หน้าแรก](#page-1-0)

#### <span id="page-3-0"></span>1. **คู่มือการใช้งานกล้อง** IMOU

#### <span id="page-3-1"></span>1.1 ดาวน์โหลด Application IMOU Life

สแกนเพื่อดาวน์โหลดแอพพลิเคชั่น ผ่าน Google Play Store หรือ App Store

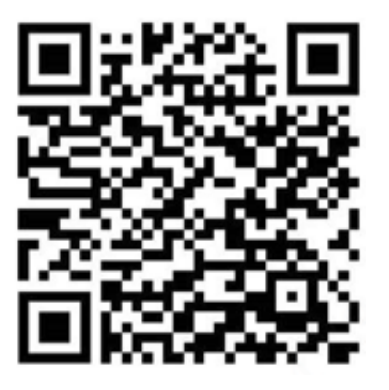

QR Code for Andriod QR Code for iOS

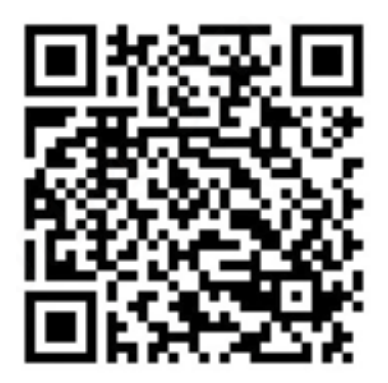

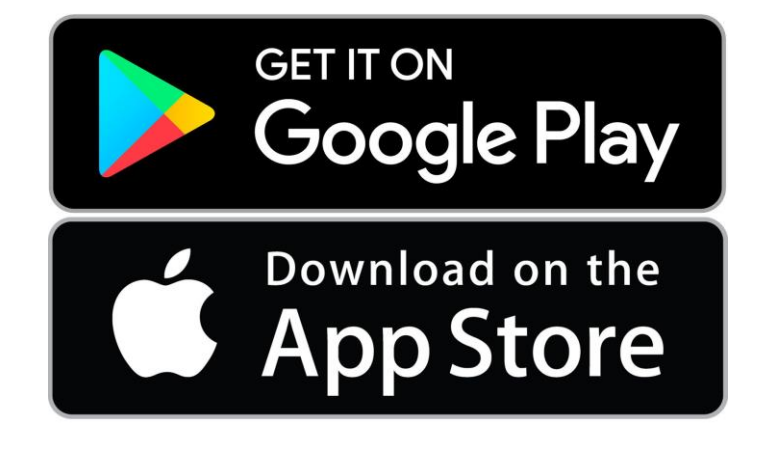

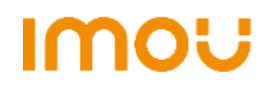

#### <<[กลับสู่หน้าแรก](#page-1-0)

#### <span id="page-4-0"></span>1.2 ขั้นตอนสมัครใช้งานแอพพลิเคชั่น

สมัครด้วยเบอร์โทรศัพท์ หรือ อีเมลล์

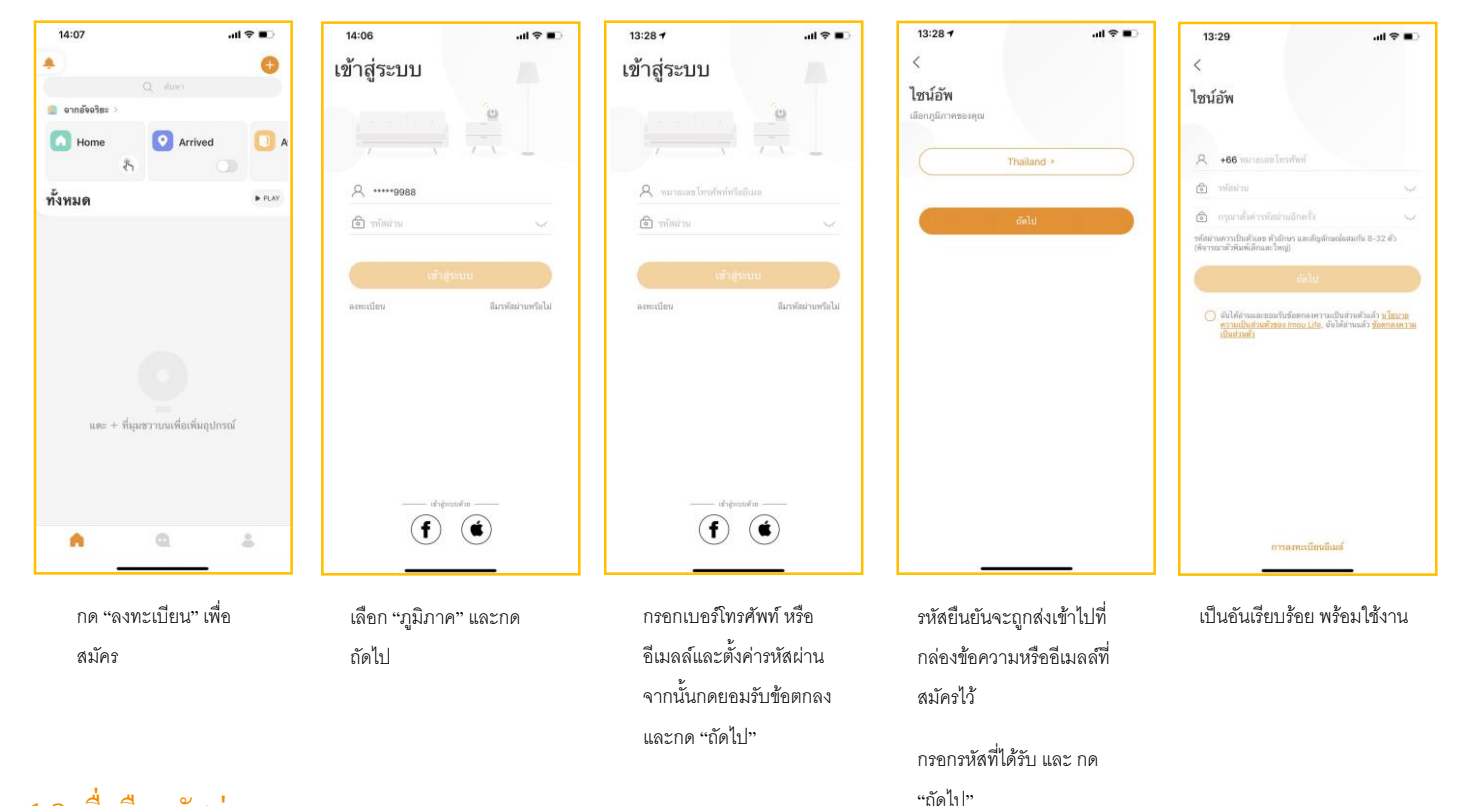

#### <span id="page-4-1"></span>1.3 เมื่อลืมรหัสผ่าบ

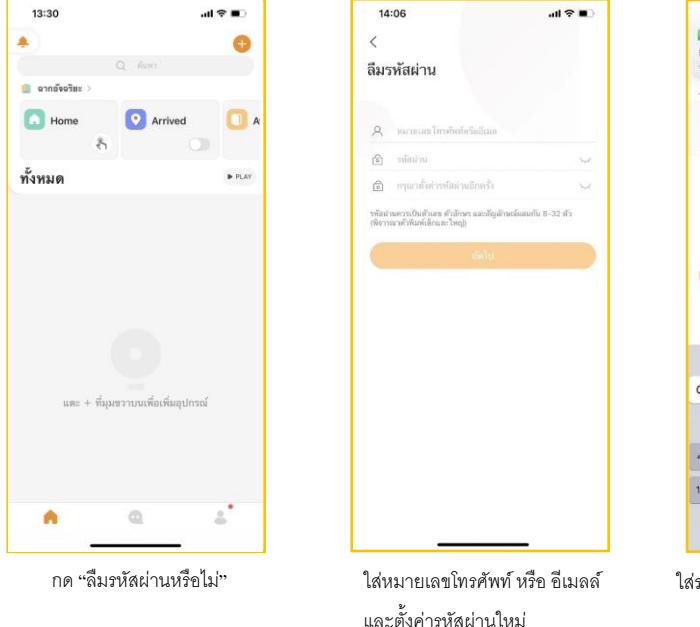

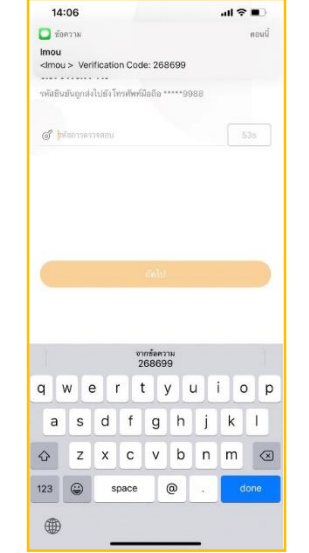

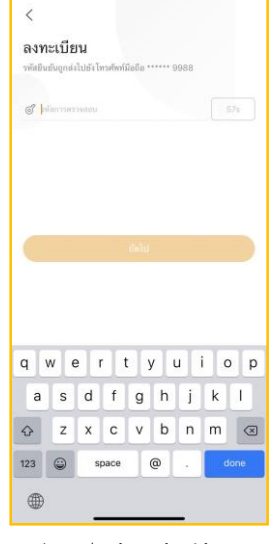

 $d \hat{r} =$ 

13:29

ใส่รหัสผ่านเพื่อยืนยันการแก้ไขพาสเวิร์ด เป็นอันเรียบร้อย พร้อมใช้งาน

หมายเหตุ: ลิมิต Verification Code เพียง 10 ครั้งต่อหนึ่งวัน

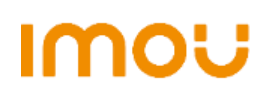

#### <<[กลับสู่หน้าแรก](#page-1-0)

#### <span id="page-5-0"></span>1.4 ขั้นตอนการเพิ่มอุปกรณ์เข้า IMOU Life Application

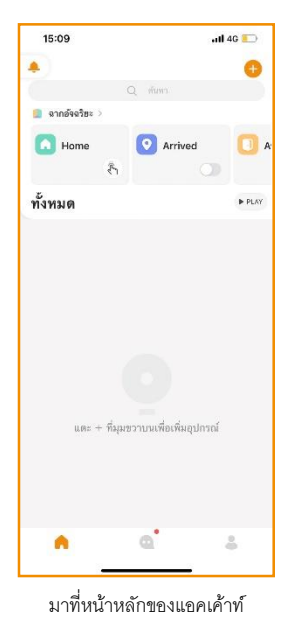

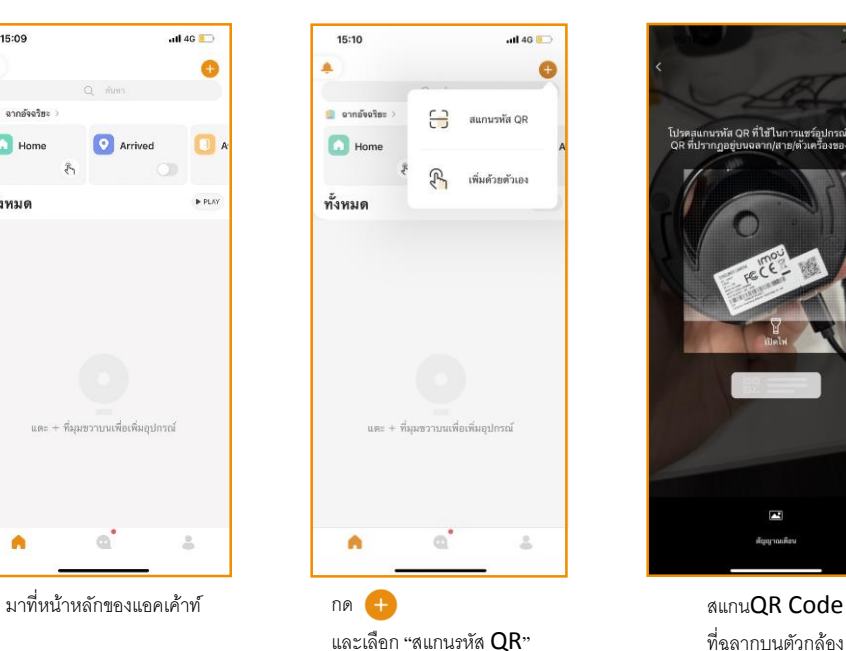

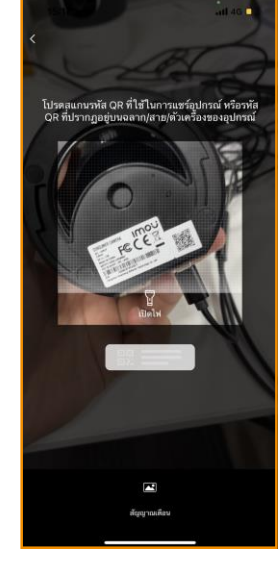

ที่ฉลากบนตัวกล้อง

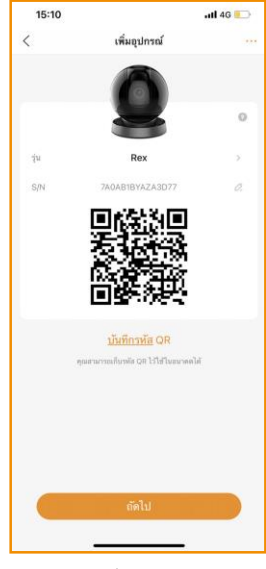

รายละเอียดของกล้อง กด "ถัดไป"

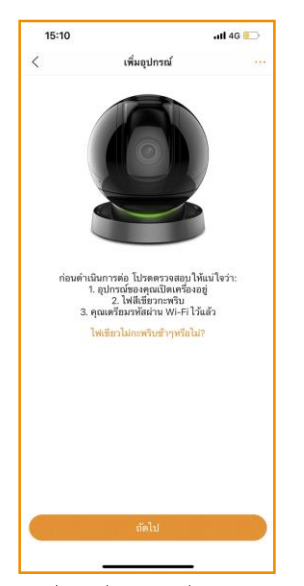

เมื่อเช็คเงื่อนไขตามที่ระบุแล้ว ให้กด "ถัดไป"

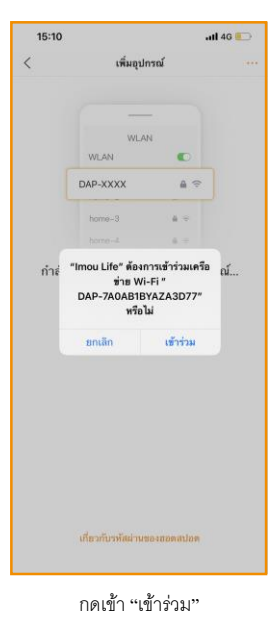

เพื่อดำเนินการต่อ

 $\ln \frac{1}{2}$ 15:10  $\overline{\mathcal{L}}$ เพิ่มอุปกรณ์  $\epsilon$  $(6)$ Wi-Fi 2.4 Ghz why เลือกเครือข่าย Wi-Fi ของคุณ: Imou-6H00F2EPAZF3435 霜 ୍ଲି Dahua Showroom  $\widehat{\mathbb{G}}$ Dahua new showwn HiBoardeae1 ন a) Dahua\_New\_Router Apple Wifi ୍କ OpenWrt  $\hat{\cdot}$ DahuaVIP a Dahua WA-UIH-1-2G  $\widehat{\mathbb{Z}}$ Dahua WA  $\widehat{\mathbb{G}}$ kikuchi\_2.46GHz  $\widehat{\gamma}$ อื่น ๆ ..

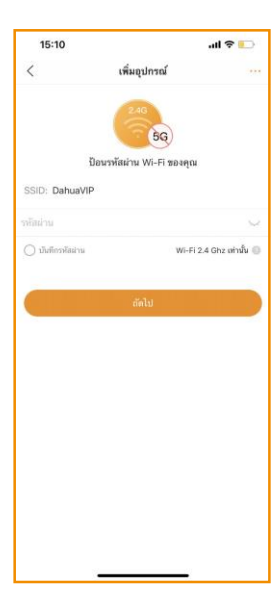

เลือกไวไฟที่ต้องการเชื่อมต่อ ใส่พาสเวิร์ดและกดถัดไป

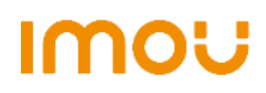

#### <<[กลับสู่หน้าแรก](#page-1-0)

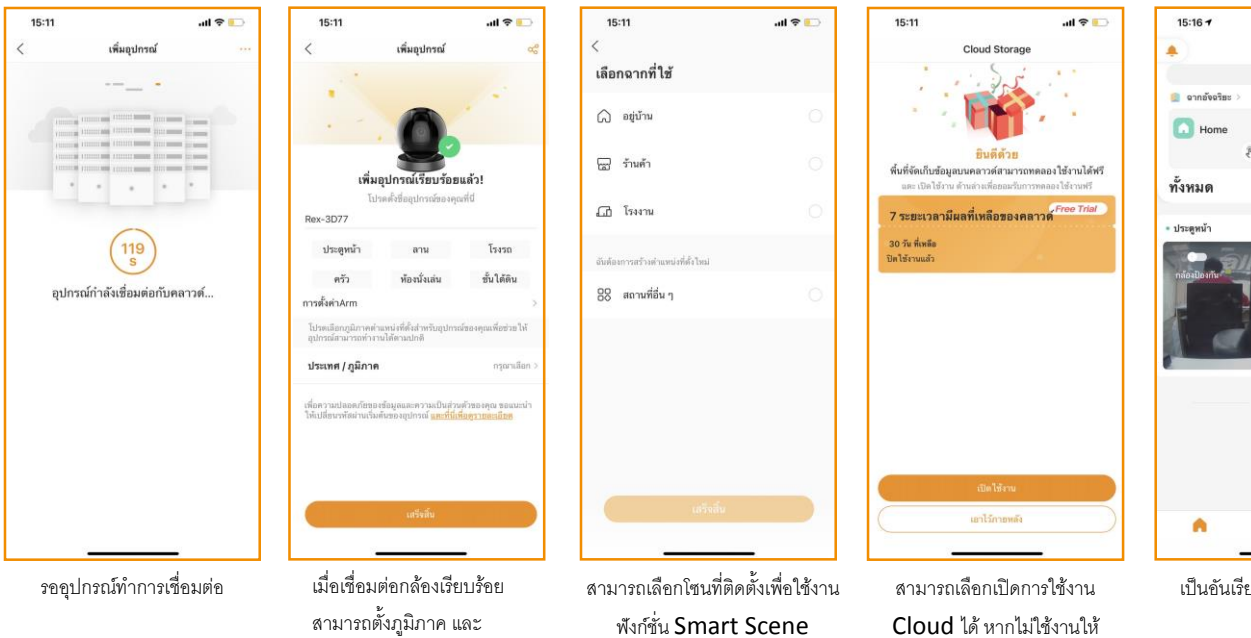

ต่อไปได้

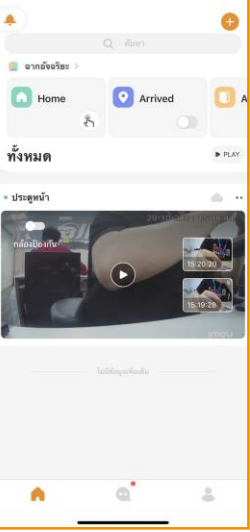

 $\mathbf{d} \in \mathbb{R}$ 

เป็นอันเรียบร้อย พร้อมใช้งาน

หมายเหตุ: กล้องบางรุ่นสามารถรองรับได้เพียง 2.4GHz

ก าหนดชื่อได้

#### <span id="page-6-0"></span>1.5 ขั้นตอนการแชร์อุปกรณ์

Ă

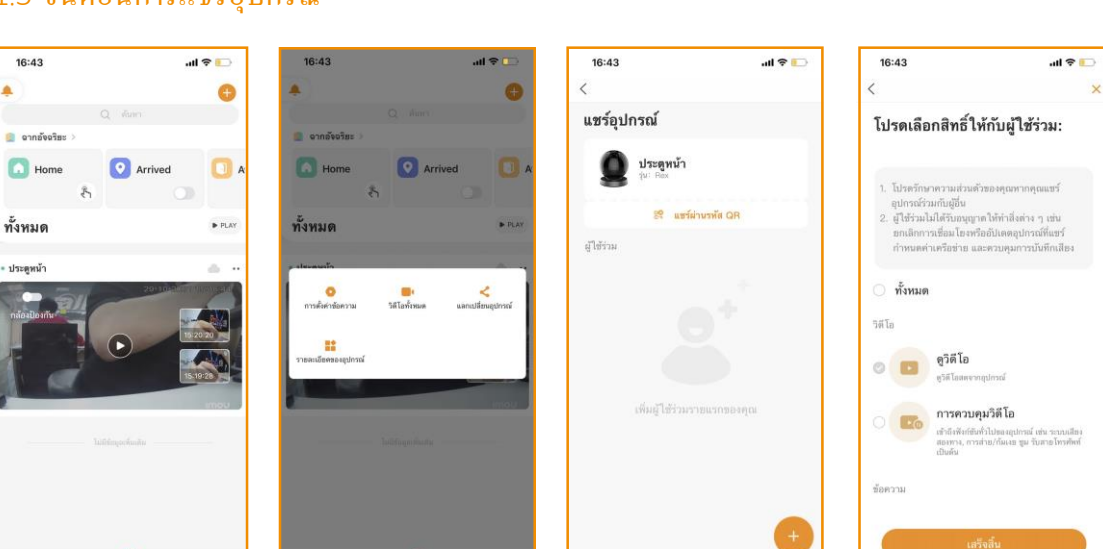

มาที่หน้าหลักของแอคเค้าท์ กด

ä

A

และเลือก "แลกเปลี่ยนอุปกรณ์"

Ä

เลือก "แชร์ผ่านรหัส  $QR$ " กำหนดสิทธิในการใช้งานของ แอคเค้าท์ที่ต้องการจะแชร์ให้

กดเอาไว้ภายหลัง

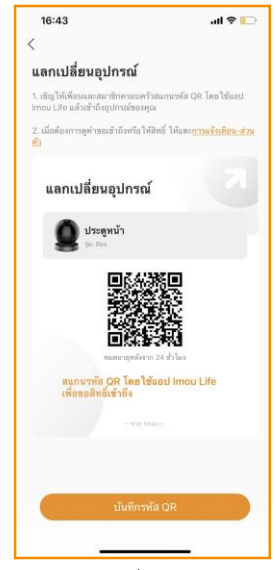

น าแอคเค้าท์ที่ต้องการจะแชร์ ให้มาสแกน QR Code

หมายเหตุ: สามารถแชร์อุปกรณ์ได้สูงสุด 6 บัญชี

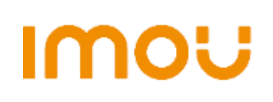

#### <<[กลับสู่หน้าแรก](#page-1-0)

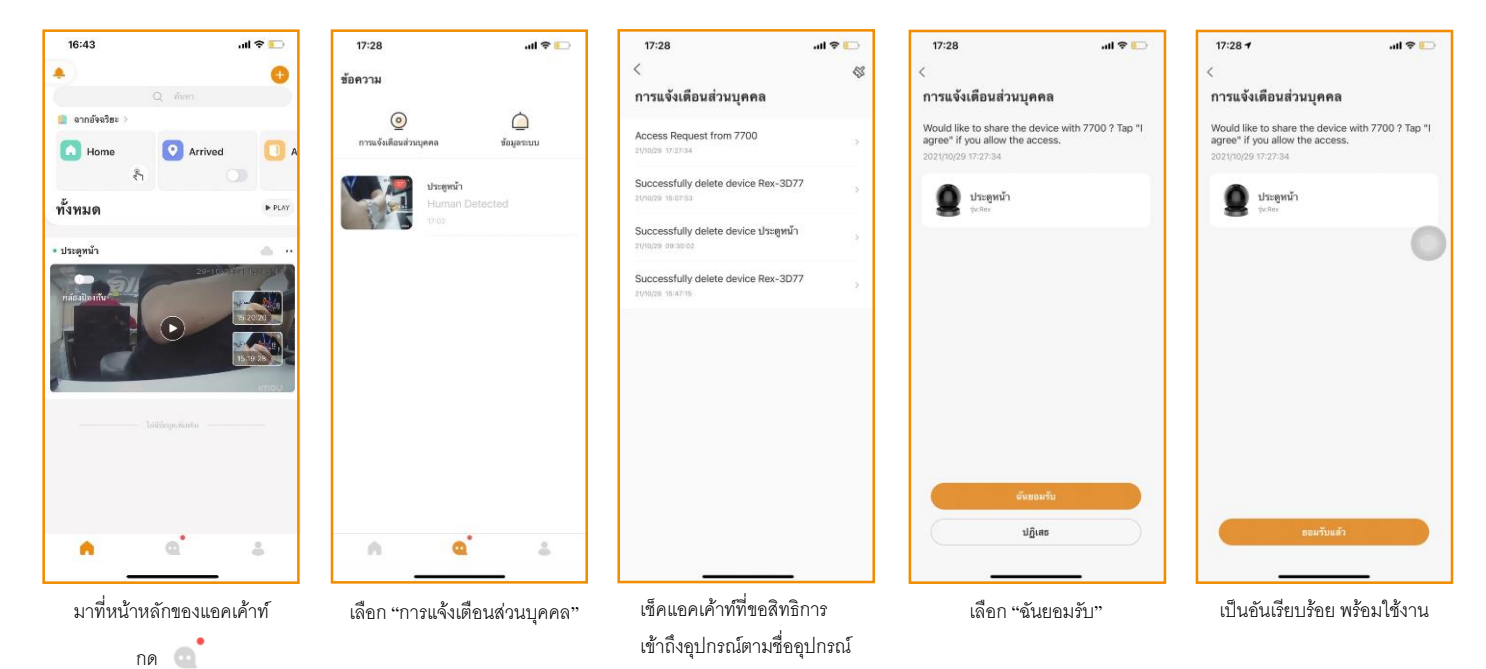

#### <span id="page-7-0"></span>1.6 ขั้นตอนการยกเลิก หรือ แก้ไขสิทธิการเข้าถึงอุปกรณ์

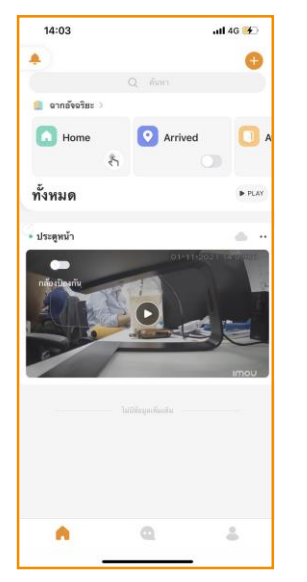

มาที่หน้าหลักของแอคเค้าท์ กด

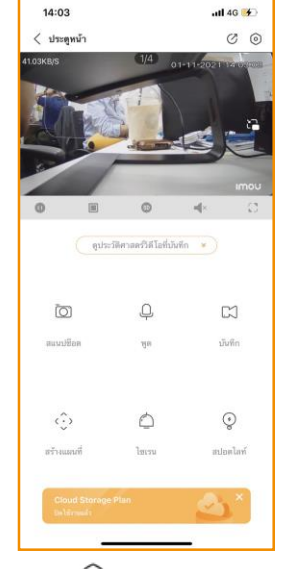

เพื่อเข้าไปยังหน้าการตั้งค่า

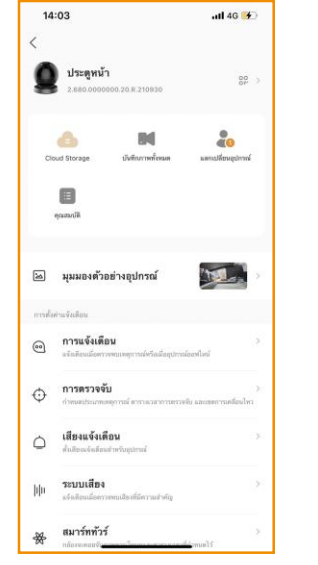

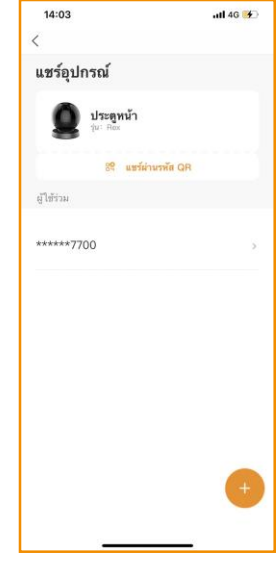

เลือก "แลกเปลี่ยนอุปกรณ์" เช็คเบอร์โทรศัพท์ หรือ อีเมลล์ ที่โชว์ว่าคล้ายคลึงกับแอค เค้าท์ที่ต้องการจะทำการ เปลี่ยนนแปลงหรือไม่

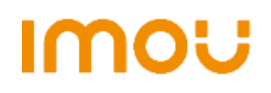

#### <<[กลับสู่หน้าแรก](#page-1-0)

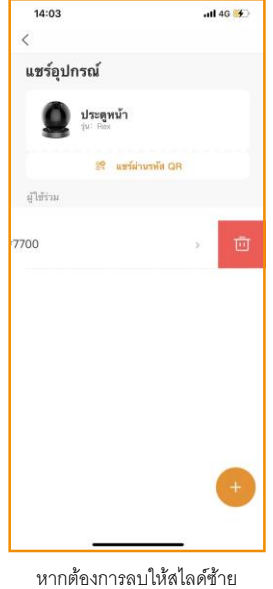

หลังจากนั้นทำการกดรูปถัง ขยะเพื่อทำการลบ

# <span id="page-8-0"></span>1.7 ข้นั ตอนการเปิด-ปิ ดการแจ้งเตือน

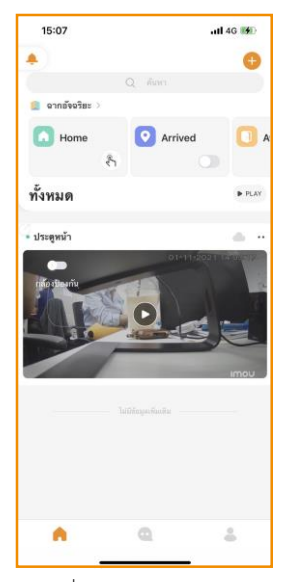

มาที่หน้าหลักของแอคเค้าท์ กด

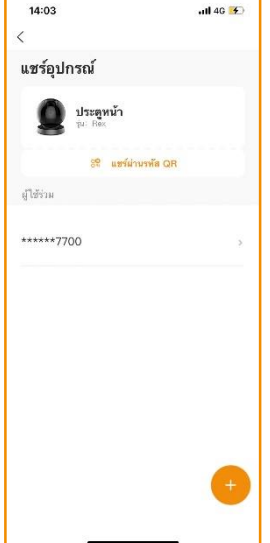

หากต้องการแก้ไขสิทธิการ เข้าถึงอุปกรณ์ให้กดที่ชื่อแอค เค้าท์เพื่อท าการเข้าแก้ไข

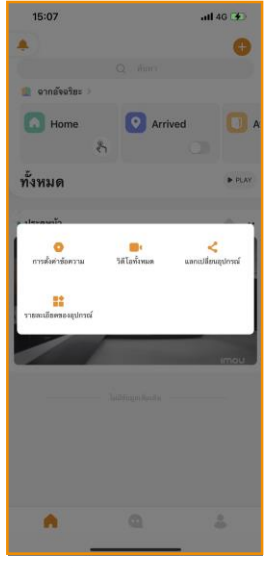

 $\ddot{\phantom{a}}$ และเลือก "การตั้งค่าข้อความ"

| 14:03     |                                                                                                    | $-$ 14 $4$ G $+$ |  |
|-----------|----------------------------------------------------------------------------------------------------|------------------|--|
| $\langle$ |                                                                                                    | $\times$         |  |
|           | โปรดเลือกสิทธิ์ให้กับผู้ใช้ร่วม:                                                                                                    |                  |  |
|           | 1. โปรดรักษาความส่วนด้วยองคุณทากคุณแบร์<br>อปกรณ์ร่วมกับผู้อื่น<br>2. ผู้ใช้ร่วมไม่ได้รับอนุญาตให้ทำสิ่งต่าง ๆ เช่น<br>ยกเลิกการเชื่อมโยงหรืออัปเดตอุปกรณ์ที่แขร์<br>กำหนดค่าเครือข่าย และควบคุมการบันทึกเสียง |                  |  |
| ทั้งหมด   |                                                                                                    |                  |  |
| ริดีโล    |                                                                                                    |                  |  |
|           | ควิดีโอ                                                                                                    |                  |  |
|           | หรือไทยความปกรณ์                                                                                                    |                  |  |
|           | การควบคุมวิดีโอ                                                                                                    |                  |  |
|           | เข้าถึงฟังก์ขันทั่วไปของอปกรณ์ เช่น ระบบเสียง<br>สองทาง, การส่วย/ก้มเงข ขม รับสายโทรศัพท์<br>เป็นยัน                                                                                                    |                  |  |
| ช้อความ   |                                                                                                    |                  |  |
|           | เสร็จสิ้น                                                                                                    |                  |  |
|           |                                                                                                    |                  |  |
|           |                                                                                                    |                  |  |

หลังจากเปลี่ยนแปลงสิทธิ เสร็จสิ้นให้กด เสร็จสิ้น

| 15:07                       |                                                         | atl 4G 890 |
|-----------------------------|---------------------------------------------------------|------------|
| $\langle$                   | การแจ้งเดือน                                            |            |
| การแจ้งเดือน                |                                                         |            |
| การส่งข้อความพร้อมกับรูปภาพ |                                                         |            |
| อุปกรณ์ออฟไลน์              |                                                         |            |
|                             | การรับอุปกรณ์ออฟไลน์แจ็อเดือนในเวลาหลังจากที่เปิดใช้งาน |            |
|                             |                                                         |            |
|                             |                                                         |            |
|                             |                                                         |            |
|                             |                                                         |            |
|                             |                                                         |            |
|                             |                                                         |            |
|                             |                                                         |            |
|                             |                                                         |            |
|                             |                                                         |            |
|                             |                                                         |            |
|                             |                                                         |            |
|                             |                                                         |            |
|                             |                                                         |            |

สามารถเลือกเปิดหรือปิดการ ตั้งค่าตามที่ต้องการได้

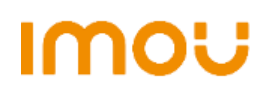

#### <<[กลับสู่หน้าแรก](#page-1-0)

#### <span id="page-9-0"></span>1.8 ขั้นตอนการดูภาพบันทึกย้อนหลัง

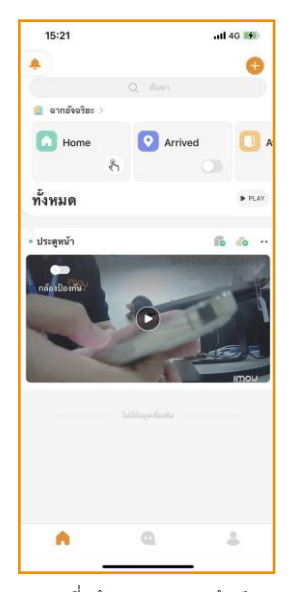

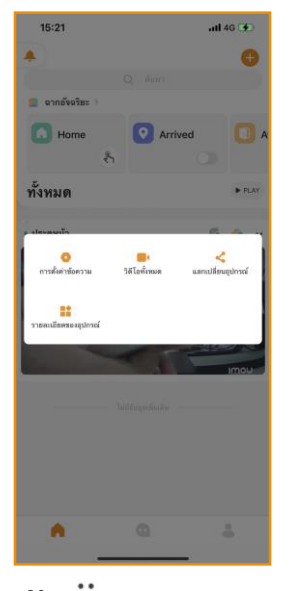

มาที่หน้าหลักของแอคเค้าท์ กด

และเลือก "การตั้งค่าข้อความ"

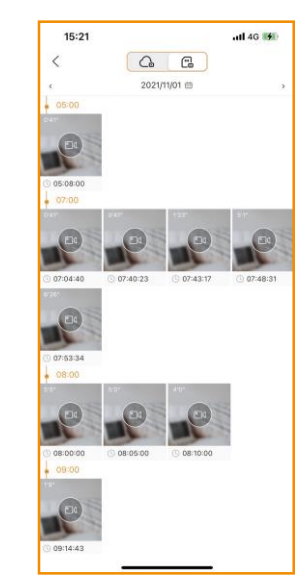

สามารถเลือกดูย้อนหลังผ่าน Cloud หรือ SD Card ตามที่ลูกค้าได้ทำการตั้งค่า บันทึกไว้ได้

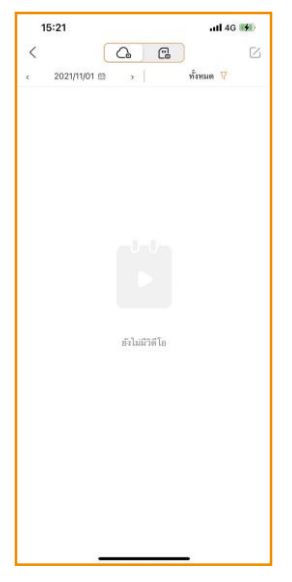

เป็นอันเรียบร้อย

### <span id="page-9-1"></span>1.9 ขั้นตอนการตั้งค่า เปิด-ปิด การตรวจจับ

หมายเหตุ: การบันทึกด้วยคลาวด์จะบันทึกเฉพาะเมื่อมีการตรวจจับเท่านั้น

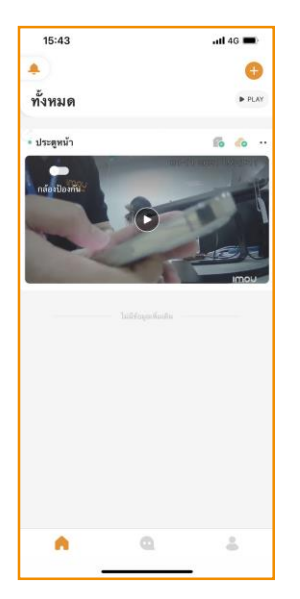

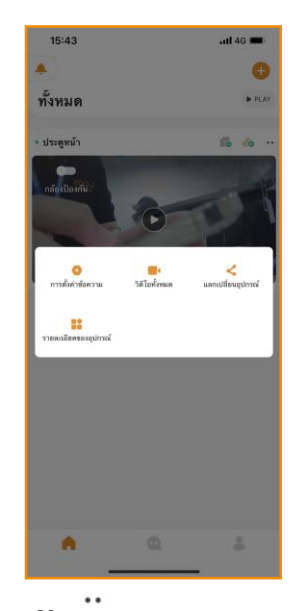

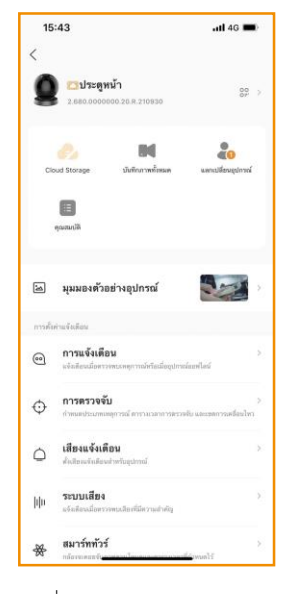

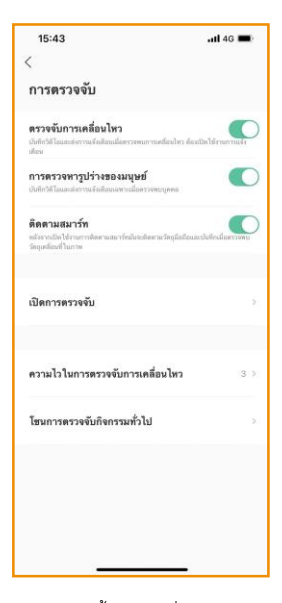

กดที่ "รายละเอียดของอุปกรณ์" เลือกการตั้งค่าตามที่ต้องการ

#### มาที่หน้าหลักของแอคเค้าท์ กด

#### และเลือก "การตั้งค่าข้อความ"

# **IMOU**

USER MANUAL IMOU | Version 1.0

#### <<[กลับสู่หน้าแรก](#page-1-0)

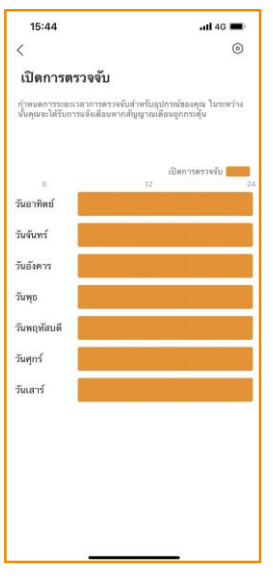

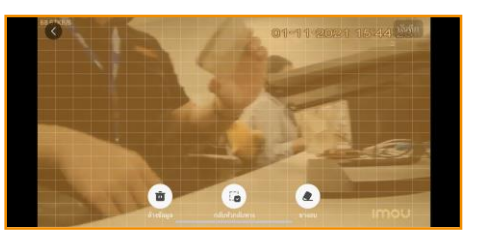

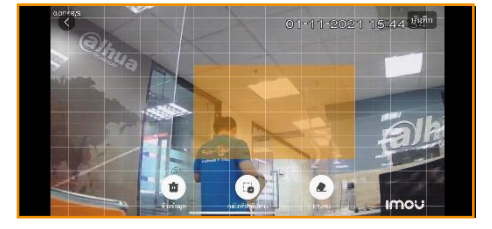

หลังจากที่กด "โซนการตรวจจับกิจกรรมทั่วไป"จะนำมาสู่การตั้งค่าบริเวณที่ต้องการให้กล้องตรวจจับ

หลังจากคลิกที่ "เปิดการตรววจับ"จะ สามารถเลือกช่วงเวลาที่จะบันทึกได้

หมายเหตุ: หากต้องการบันทึก 24 ชม ให้ปิดการตรวจจับการเคลื่อนไหวและเปิดการตรวจจับ 24 ชม

#### <span id="page-10-0"></span>1.10 การเปิ ดการแจ้งเตือนด้วยไซเรน

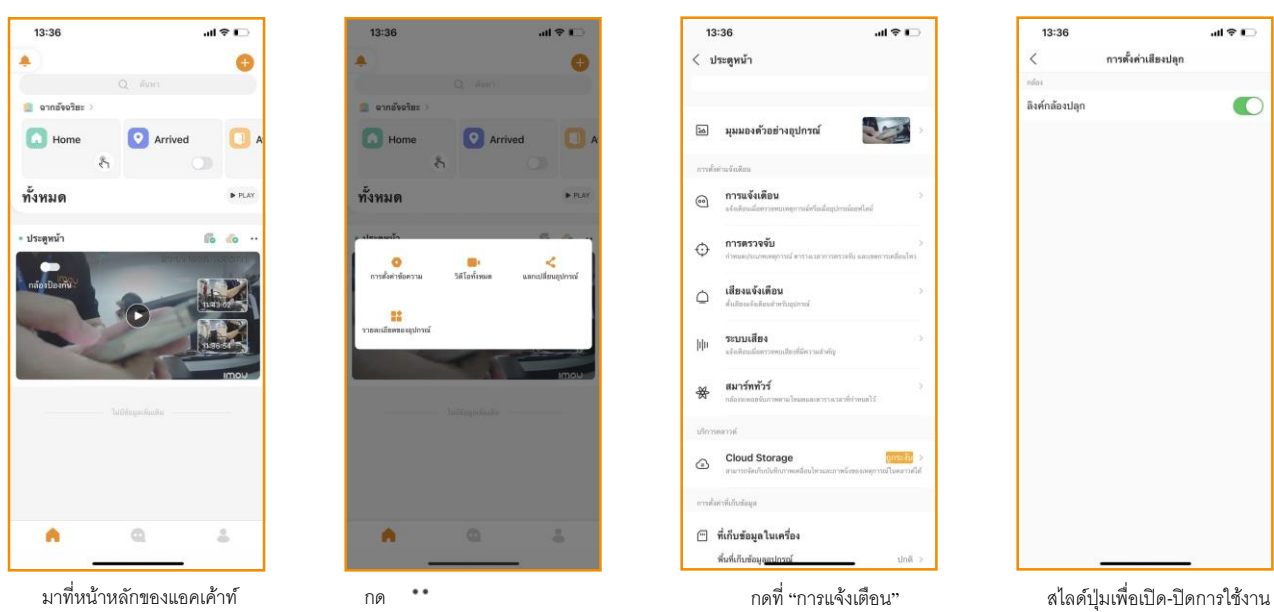

และเลือก "รายละเอียดอุปกรณ์"

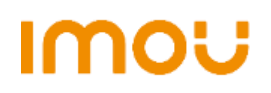

#### <<[กลับสู่หน้าแรก](#page-1-0)

A

#### <span id="page-11-0"></span>1.11 ขั้นตอนการเปิดใช้งานระบบตรวจจับเสียงผิดปกติ

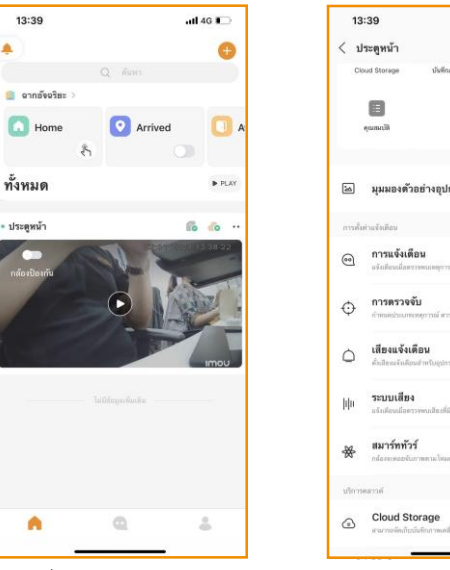

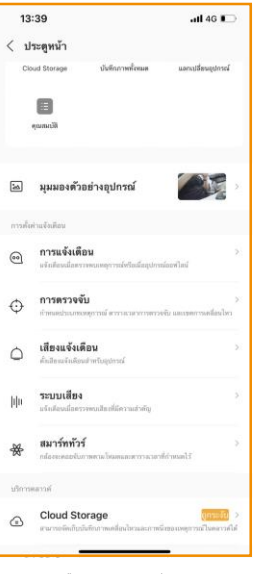

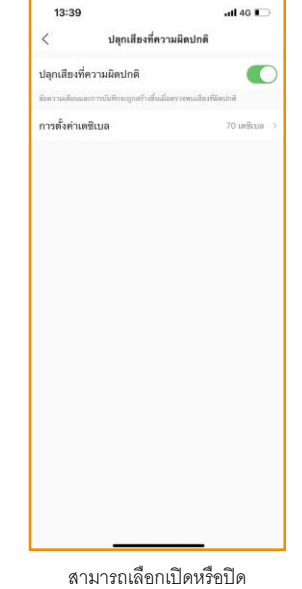

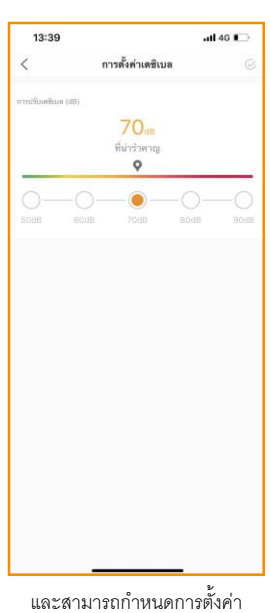

ตามที่กำหนดได้

เดซิเบลได้

มาที่หน้าหลักของแอคเค้าท์ เลือก "ระบบเสียง"

 $\ddot{\phantom{0}}$ กด

และเลือก "รายละเอียดอุปกรณ์"

#### <span id="page-11-1"></span>1.12 ขั้นตอนการเปิดใช้งานสมาร์ททัวร์

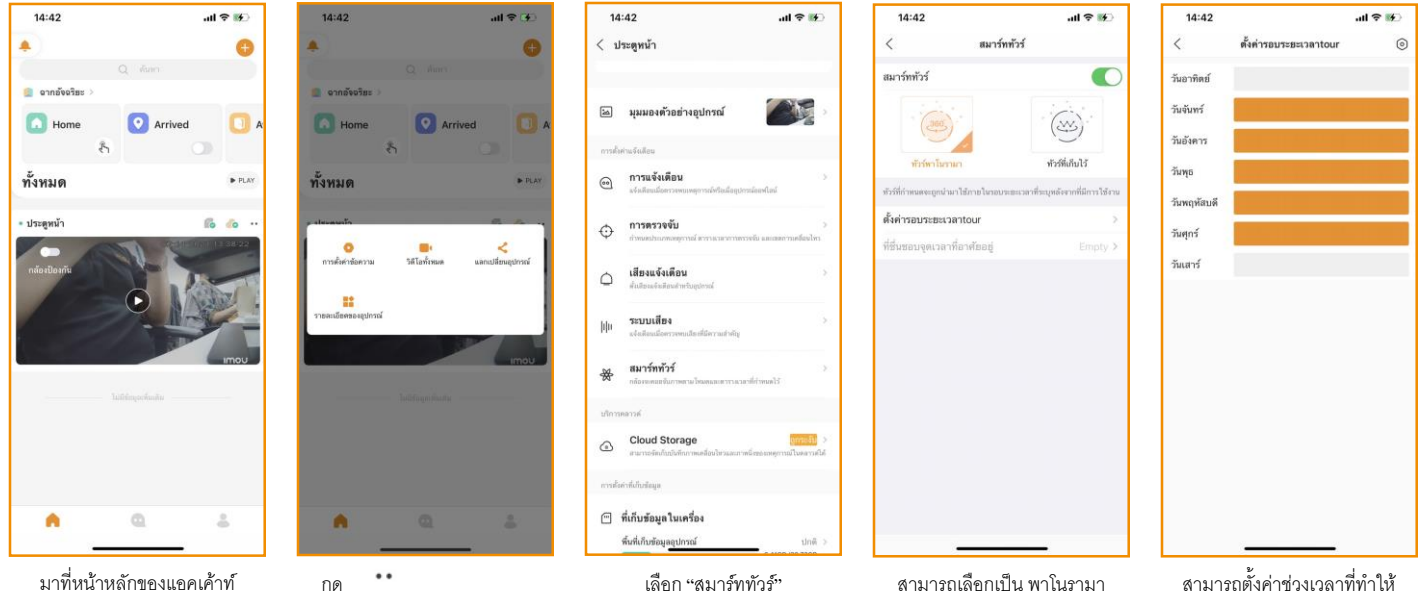

และเลือก "รายละเอียดอุปกรณ์"

หรือ แบบ ทัวร์ที่เก็บไว้

เกิดการหมุนของกล้องได้

# **IMOU**

<<[กลับสู่หน้าแรก](#page-1-0)

# <span id="page-12-0"></span>2. **การต้งัค่าต่างๆของอุปกรณ ์**

#### <span id="page-12-1"></span>2.1 การเปิ ดใช้งานการแจ้งเตือนด้วยสปอตไลท์

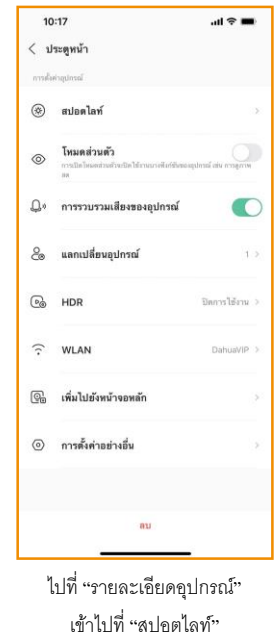

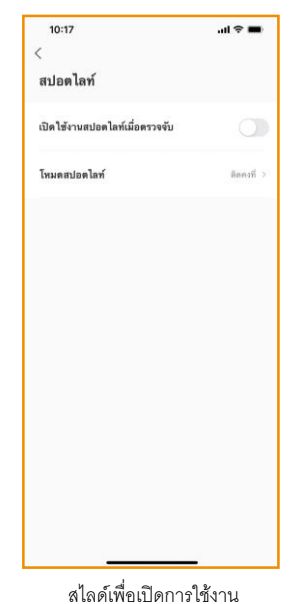

และตั้งค่าโหมดการติดของสปอตไลท์ แบบ กระพริบ หรือ คงที่

#### <span id="page-12-2"></span>2.2 การยกเลิกการแชร์อุปกรณ์

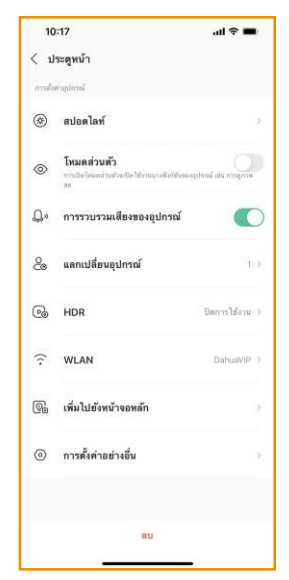

ไปที่ "รายละเอียดอุปกรณ์" เข้าไปที่ "แลกเปลี่ยนอุปรณ์"

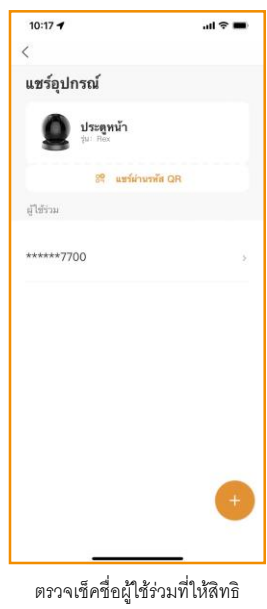

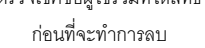

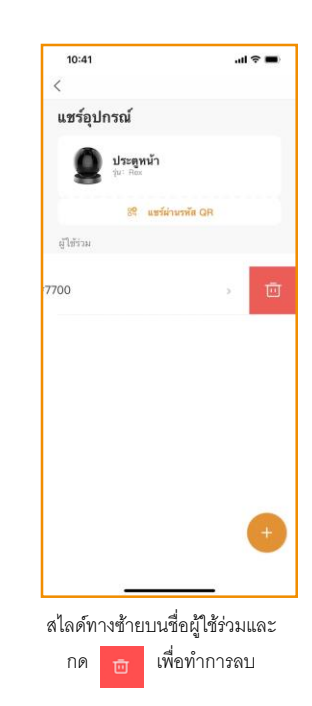

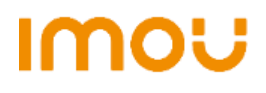

#### <<[กลับสู่หน้าแรก](#page-1-0)

#### <span id="page-13-0"></span>2.3 การเปิด-ปิด HDR หรือโหมดย้อนแสง

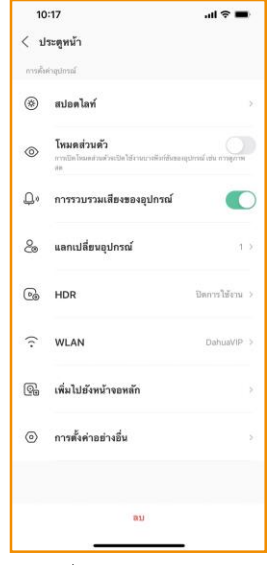

ไปที่ "รายละเอียดอุปกรณ์" เข้าไปที่ "HDR"

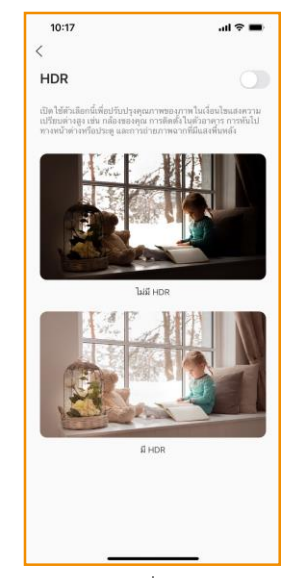

ท าการสไลด์เพื่อเปิด หรือ ปิด การใช้งาน HDR

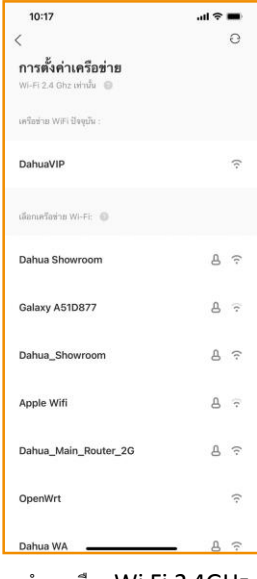

ท าการเลือก Wi-Fi 2.4GHz ที่ต้องการจะใช้งาน

#### <span id="page-13-1"></span>2.4 การเปลี่ยน Wi-Fi ของกล้อง

|               | 10:17                                                                             | $m \approx m$  |
|---------------|-----------------------------------------------------------------------------------|----------------|
|               | $\langle$ ประตูหน้า                                                               |                |
|               | Tarnisprinshern                                                                   |                |
| $\circledast$ | สปอดไลท์                                                                          |                |
| ⊙             | โหมดส่วนตัว<br>คารเปิดโคลงส่วนด้วนเปิดได้ภายภาคโยริยันของอุปกาณ์ สย การดูภาพ<br>m |                |
| Δ٠            | การรวบรวมเสียงของอุปกรณ์                                                          |                |
| Eo            | แลกเปลี่ยนอุปกรณ์                                                                 | 1.2.           |
| ര             | <b>HDR</b>                                                                        | ปีคการใช้งาน > |
| 51            | <b>WLAN</b>                                                                       | DahuaVIP >     |
| ୍ଲ            | เพิ่มไปยังหน้าจอหลัก                                                              |                |
|               | (0) การตั้งค่าอย่างอื่น                                                           |                |
|               | $-011$                                                                            |                |

ไปที่ "รายละเอียดอุปกรณ์" เข้าไปที่ "WLAN"

# **IMOU**

#### <<[กลับสู่หน้าแรก](#page-1-0)

# <span id="page-14-0"></span>2.5 การต้งัค่าอยา่ งอื่น

#### <span id="page-14-1"></span>2.5.1 การต้งัค่าอยา่ งอื่น

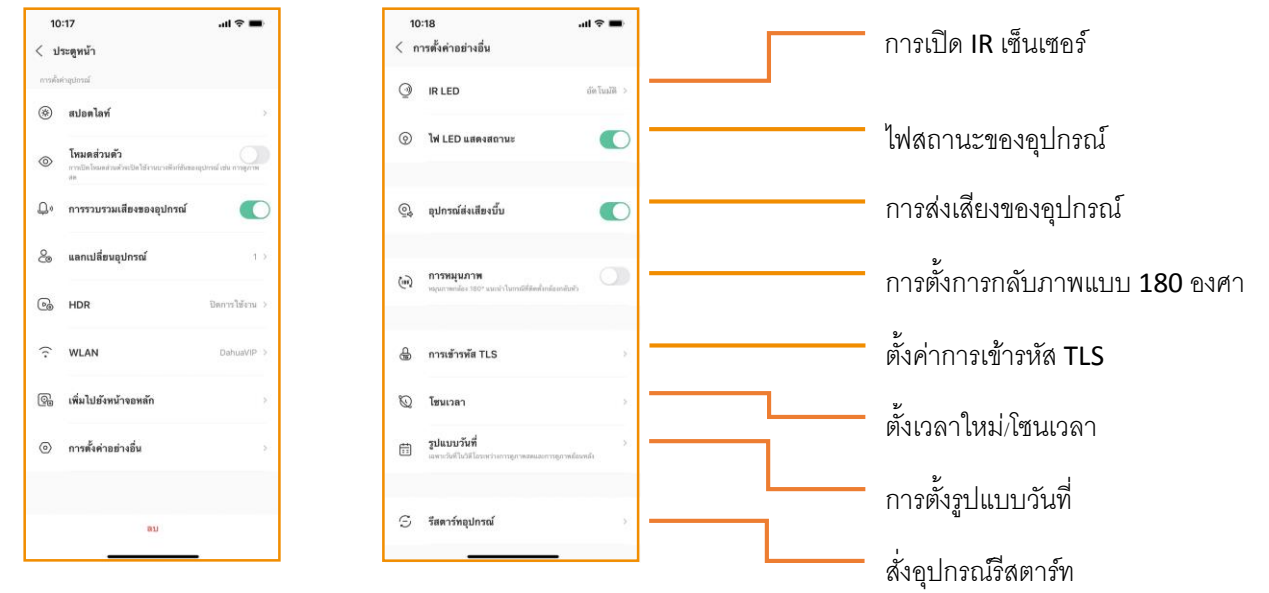

#### <span id="page-14-2"></span>2.5.2 ตั้ง<mark>ก่าการเข้ารหัส TLS</mark>

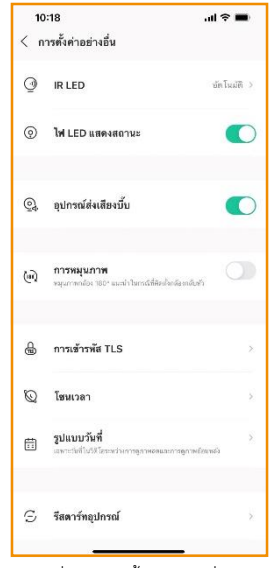

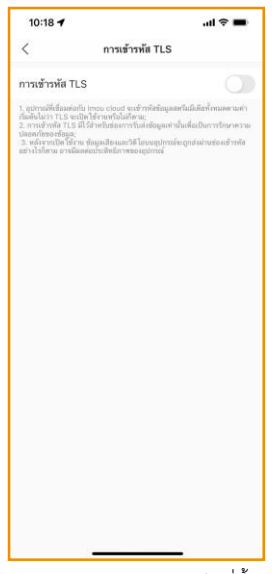

สามารถเปิด-ปิดการใช้งานได้ที่นี้

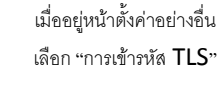

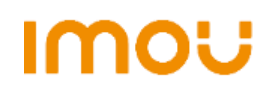

#### <<[กลับสู่หน้าแรก](#page-1-0)

# <span id="page-15-0"></span>2.5.3 การต้งัเวลาใหม/่โซนเวลา

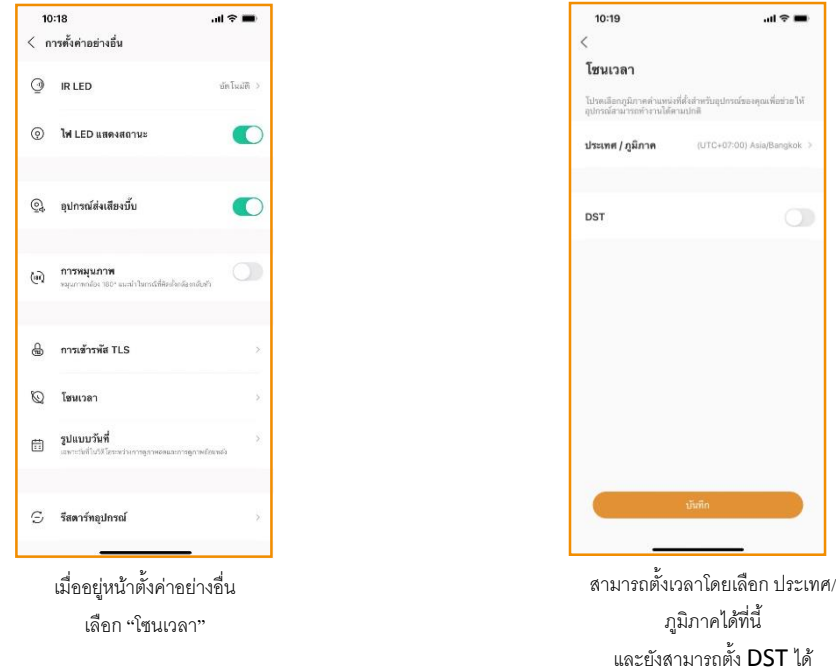

หมายเหตุ: DST คือ ข้อตกลงในการปรับนาฬิกาไปข้างหน้า เพื่อให้มีแสงอาทิตย์ในช่วงเวลาบ่ายมากขึ้นและมีแสงอาทิตย์ในช่วงเวลา เช้ามีน้อยลง โดยปกติแล้วจะปรับไปข้างหน้าหนึ่งชั่วโมง **\*\*โปรดศึกษา DST ก่อนใช้งาน\*\***

# <span id="page-15-1"></span>2.5.4 การต้งัรูปแบบวนั ที่

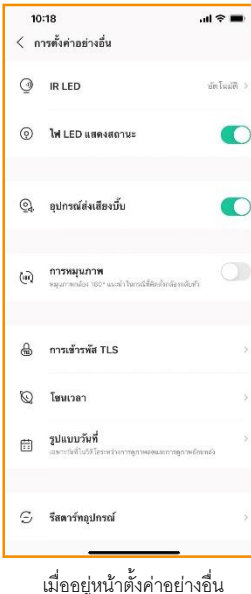

เลือก "รูปแบบวันที่"

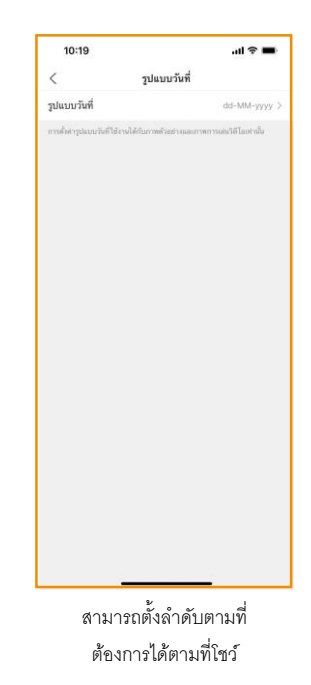

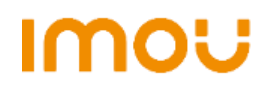

#### <<[กลับสู่หน้าแรก](#page-1-0)

#### <span id="page-16-0"></span>2.5.4 การรีเซ็ตอุปกรณ์ผ่านแอพพลิเคชั่น

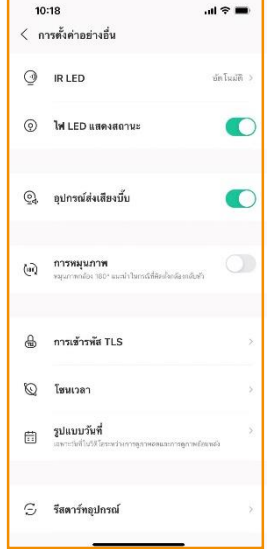

เมื่ออยู่หน้าตั้งค่าอย่างอื่น เลือก "รีสตาร์ทอุปกรณ์"

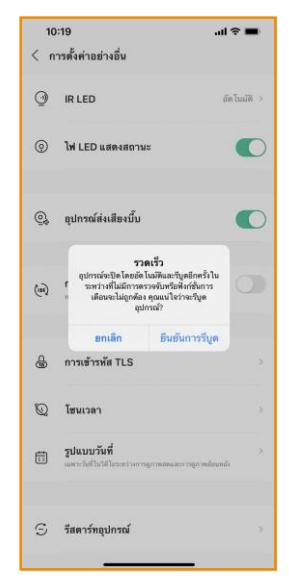

กด "ยืนยันการรีบูต" เพื่อทำการรีเซ็ตอุปกรณ์

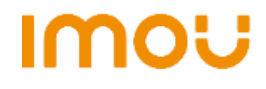

<<[กลับสู่หน้าแรก](#page-1-0)

# <span id="page-17-0"></span>3. **การจดัเกบ็ ข ้ อมูล**

<span id="page-17-1"></span>3.1 การซ้ือคลาวด์

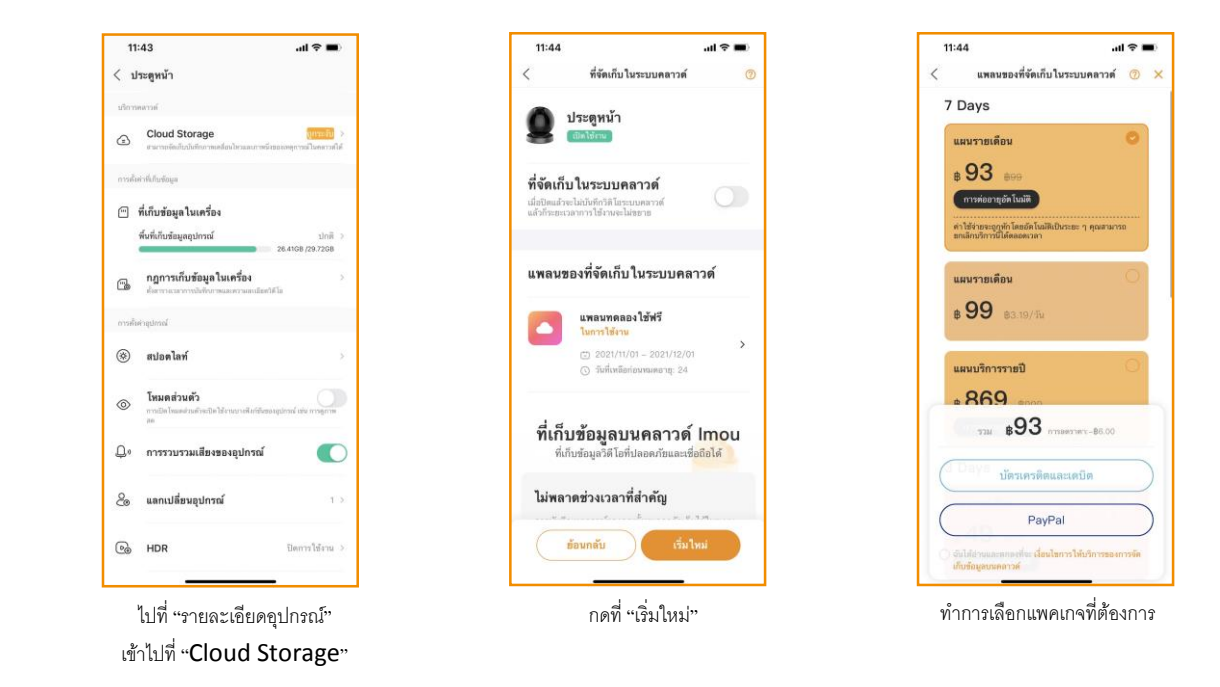

หมายเหตุ: การบันทึกด้วยคลาวด์จะบันทึกเฉพาะเมื่อมีการตรวจจับเท่านั้น หมายเหตุ2: เมื่อเปิดกล้องใช้งานครั้งแรก สามารถทดลองใช้คลาวด์แพคเกจดูย้อนหลัง 7 วัน เป็นเวลา 1 เดือน โดยไม่มีค่าใช้จ่าย

#### <span id="page-17-2"></span>3.2 การฟอร์แมต SD Card

**IMOU** 

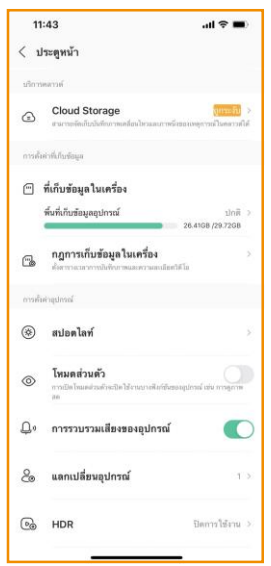

ไปที่ "รายละเอียดอุปกรณ์" เข้าไปที่ "ที่เก็บข้อมูลในเครื่อง"

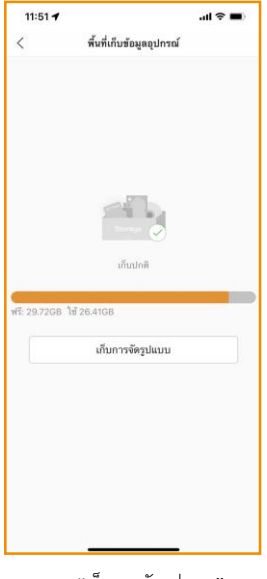

กด "เก็บการจัดรูปแบบ" เพื่อฟอร์แมต

USER MANUAL IMOU | Version 1.0

<<[กลับสู่หน้าแรก](#page-1-0)

#### <span id="page-18-0"></span>3.3 การตั้งค่าให้บันทึก 24 ชั่วโมง

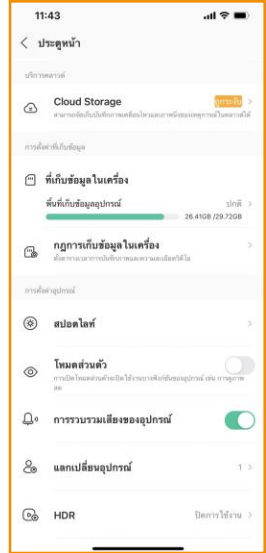

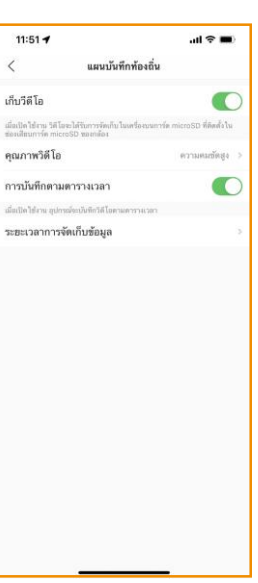

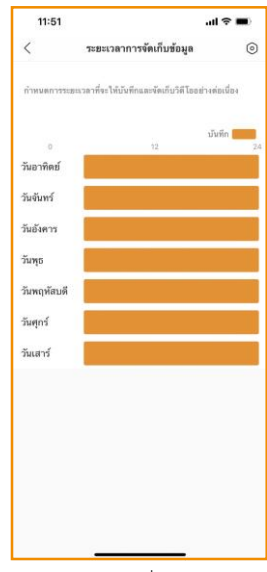

ไปที่ "รายละเอียดอุปกรณ์" เข้าไปที่ "กฎการเก็บข้อมูลในเครื่อง"

เลือกเปิดการบันทึกตามตาราง เลือกระยะเวลาที่ต้องการบันทึก

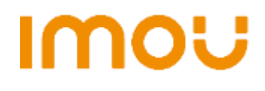